# Cambios en la Versión 5.0.2 SIGA - ML Módulo de Logística

## I. INTRODUCCIÓN

La versión 5.0.2 del Módulo de Logística del 18 de febrero del 2010, comprende los ajustes en la programación del Cuadro de Necesidades Fase Aprobado, para que los montos programados se actualicen correctamente en el Techo Presupuestal a nivel de Centro de Costo.

Asimismo, proporciona reportes con información de montos programados en el Cuadro de Necesidades Fase Aprobado versus el PIA, mostrando las diferencias positivas y negativas, lo cual será de utilidad para realizar las modificaciones presupuestales.

Además considera ajustes en la tabla de Personal, Formato de Certificación de Crédito Presupuestario del PAO Actualizado, Contratos, Órdenes de Compra, Compromiso de Viáticos y Marco Presupuestal (PIM) del Submódulo Gestión Presupuestal.

#### II. PROGRAMACIÓN

#### II.1 Techo Presupuestal

Se ha incorporado el botón Res. Pptal, mediante el cual el Usuario podrá visualizar el Reporte "Resumen Presupuestal del PIA y CN Fase Aprobado" mostrando las diferencias entre el monto del PIA y los montos programados en la Fase Aprobado a nivel de Fuente de Financiamiento, Genérica de Gasto, Meta y Clasificador del Gasto. I. INTRODUCCIÓN<br>
La versión 5.0.2 del Módulo de Logística del 18 de febrero del 2010, comprende los aje<br>
en la programados se actualicien correctamente en el Techo Presupuestal a nivel de Centr<br>
Costo.<br>
Asimismo, proporcio

El objetivo de este reporte es proporcionar al Usuario la información de los montos programados del Cuadro de Necesidades de la Fase Aprobado versus el PIA asignado, con la finalidad de realizar las modificaciones presupuestales que se requiera.

Al ingresar al botón, el Sistema le mostrará el siguiente mensaje:

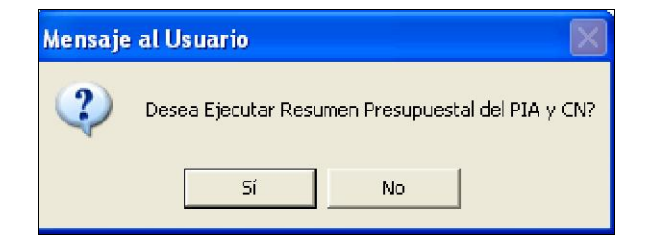

.

Seguidamente visualizará el Reporte:

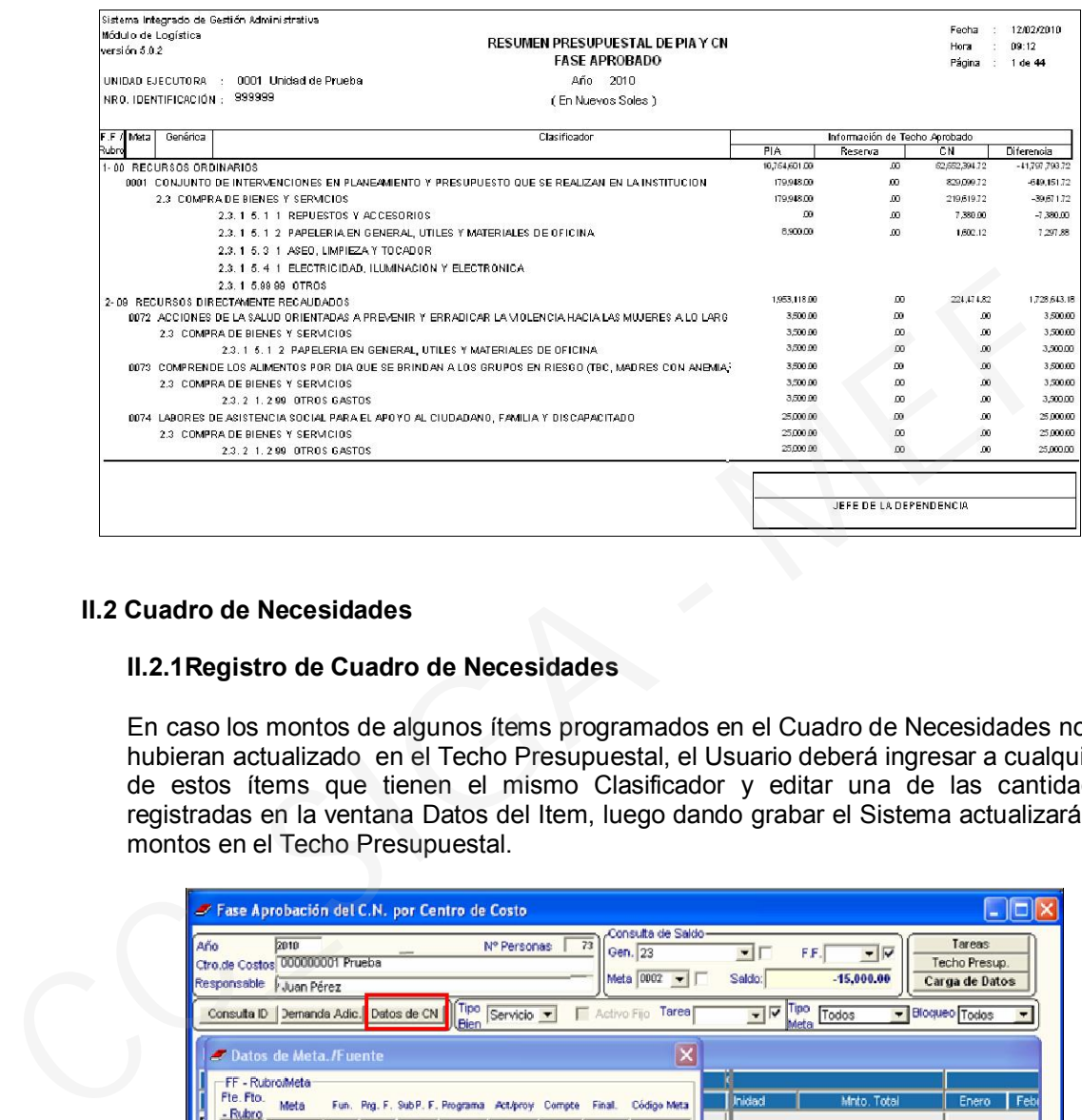

## II.2 Cuadro de Necesidades

## II.2.1Registro de Cuadro de Necesidades

En caso los montos de algunos ítems programados en el Cuadro de Necesidades no se hubieran actualizado en el Techo Presupuestal, el Usuario deberá ingresar a cualquiera de estos ítems que tienen el mismo Clasificador y editar una de las cantidades registradas en la ventana Datos del Item, luego dando grabar el Sistema actualizará los montos en el Techo Presupuestal.

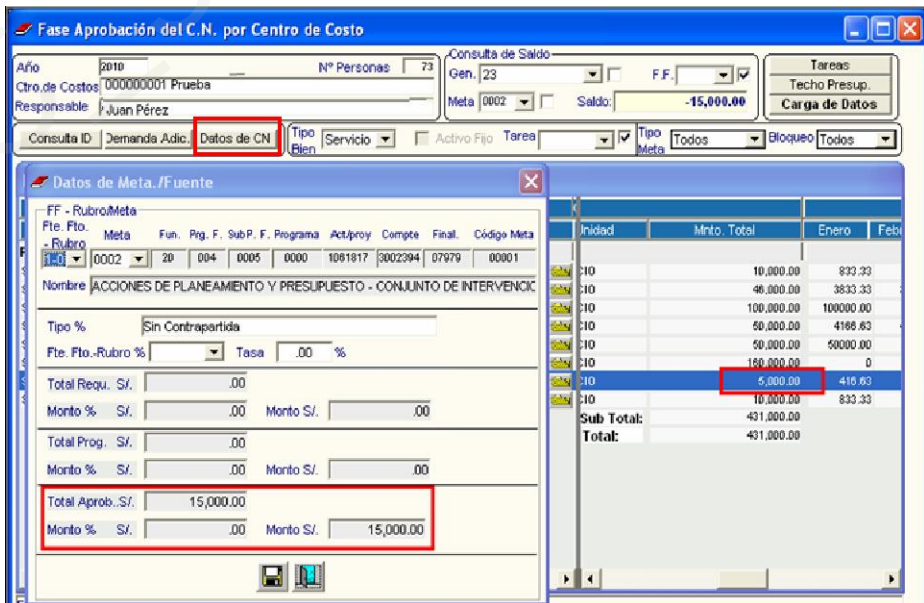

#### II.2.2 Reporte

.

Se ha incorporado el reporte *Registro de Cuadro de Necesidades No Actualizados Fase Aprobado*, el cual se visualizará ingresando a la opción , de la ventana Reportes del Cuadro de Necesidades.

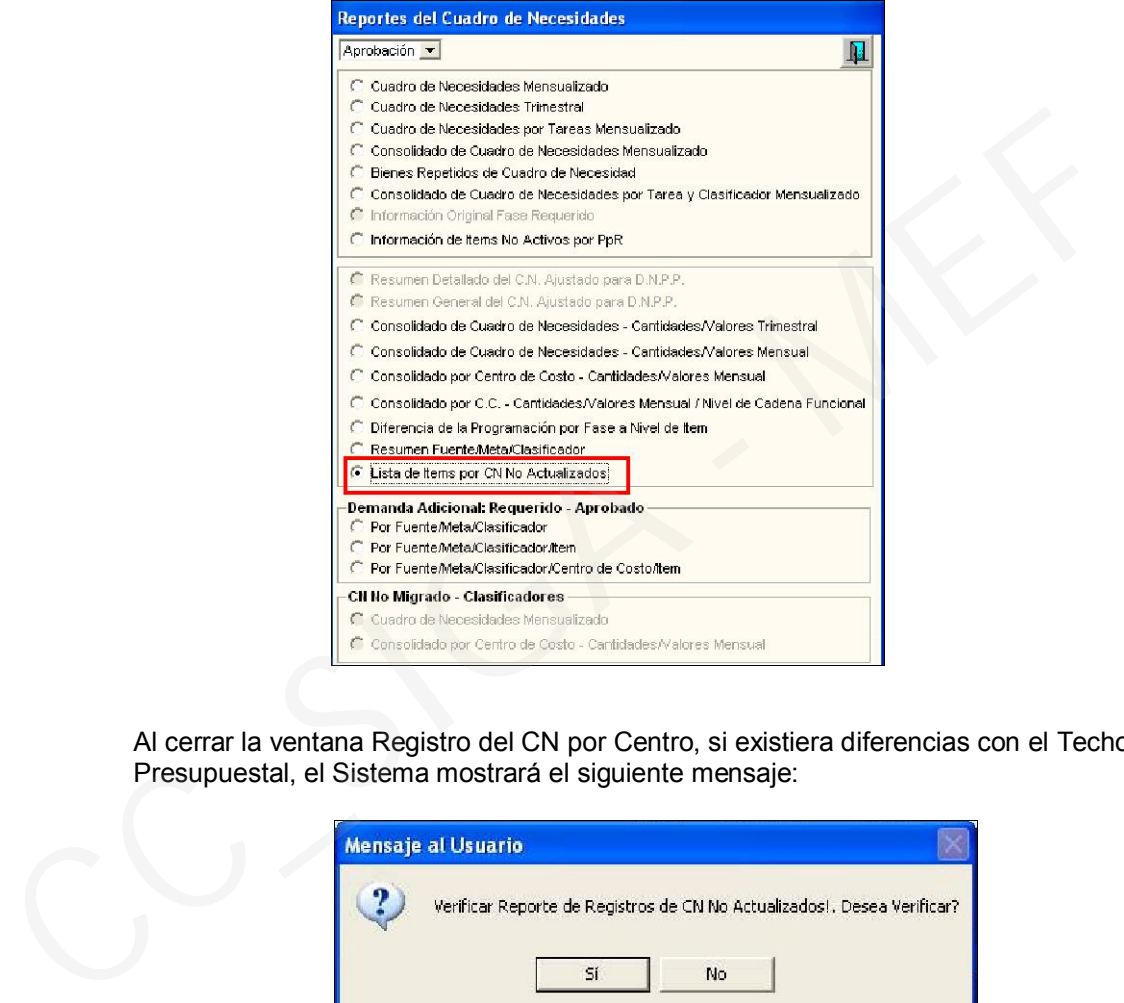

Al cerrar la ventana Registro del CN por Centro, si existiera diferencias con el Techo Presupuestal, el Sistema mostrará el siguiente mensaje:

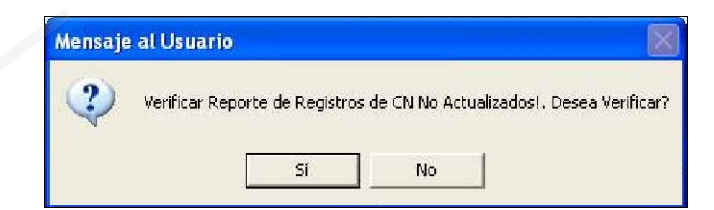

Este reporte mostrará los datos a nivel de Fuente de Financiamiento, Meta, Clasificador de Gasto y Centro de Costo, de los ítems que no estuvieran actualizados en el Techo Presupuestal.

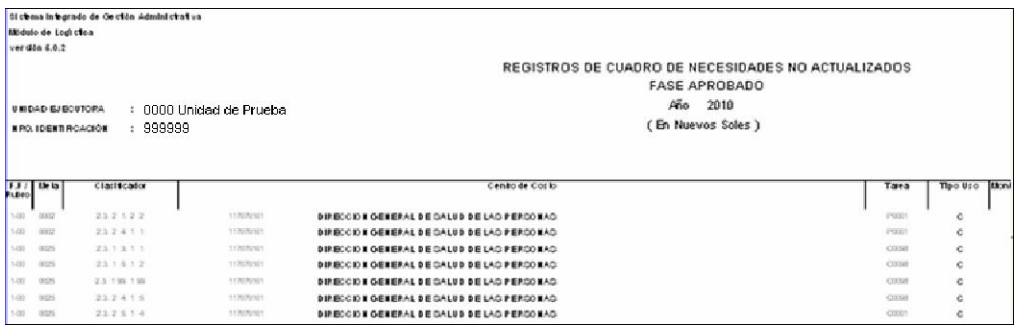

.

## II.2.1 Autorización de CN

Para datas con Metas Estratégicas, al ejecutar el proceso de cierre de la Fase Aprobación, si el Techo Presupuestal es menor que el monto del Cuadro de Necesidades, el Sistema está validando no ejecutar el cierre con saldos negativos, mostrando el siguiente mensaje:

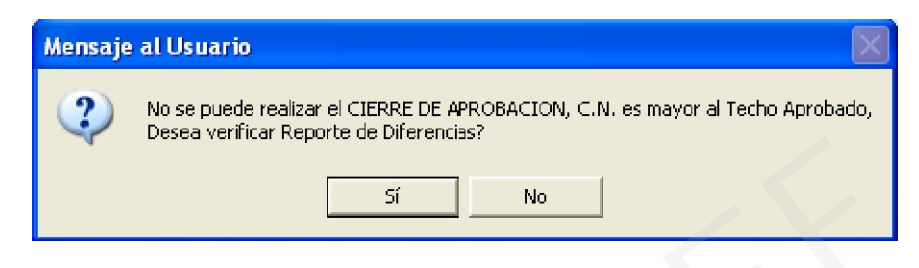

Seleccionando Si, le mostrará el *Reporte de Saldos Negativos en Programación de Cuadro de Necesidades versus Techo Aprobado Fase Aprobado*.

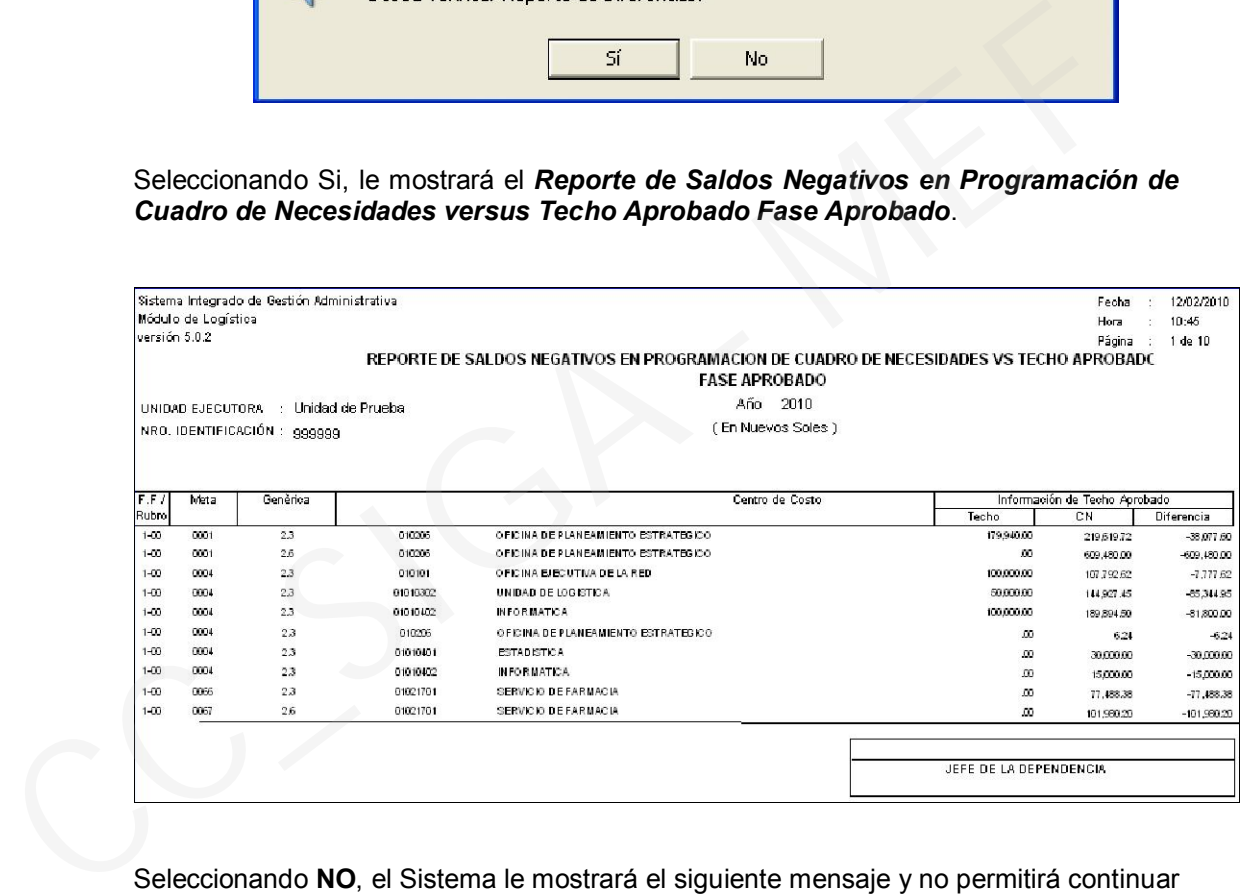

Seleccionando NO, el Sistema le mostrará el siguiente mensaje y no permitirá continuar con el proceso si las diferencias no están regularizadas.

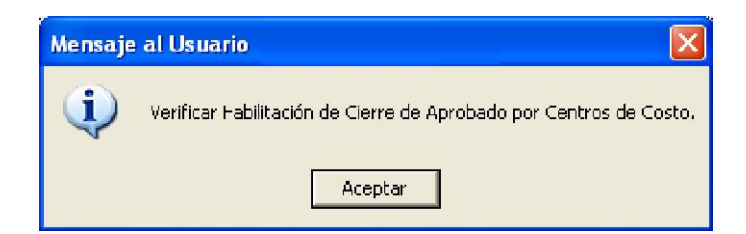

.

Asimismo, para que el Sistema reprocese los montos del Techo Aprobado, el Usuario deberá ejecutar la función F5, que mostrará la ventana *Inicialización del Cuadro de Necesidades*, C Actualizar Montos en Techo - Fase Aprobado en Presupuesto Aprobado

Autorización de C.N Año  $\boxed{2010 - }$ Cierre x Fase Extorno x Fase Inicialización del Cuadro de Necesidades Actualizar valores de CN Requerido en Presupuesto Requerido  $-Fase$ CC SIGA NE